# Aggiornamento del 16 Giugno 2021 L'indirizzo IP del server TeamTalk5 è cambiato in **10.85.200.254**

#### *TeamTalk 5 Software di chat, videoconferenza e scambio files*. *By i3rke*

Si tratta di una applicazione Server/Client configurabile in sede di installazione. Per la maggioranza degli utilizzatori basta la versione client. In questo scritto vedremo come fare ad utilizzare l'applicazione su PC Windows 10 connesso alla rete AREDN per meetings e videoconferenze.

#### *1). Scaricare ed installare il programma.*

Navigate con il vostro browser fino ad https://www.bearware.dk

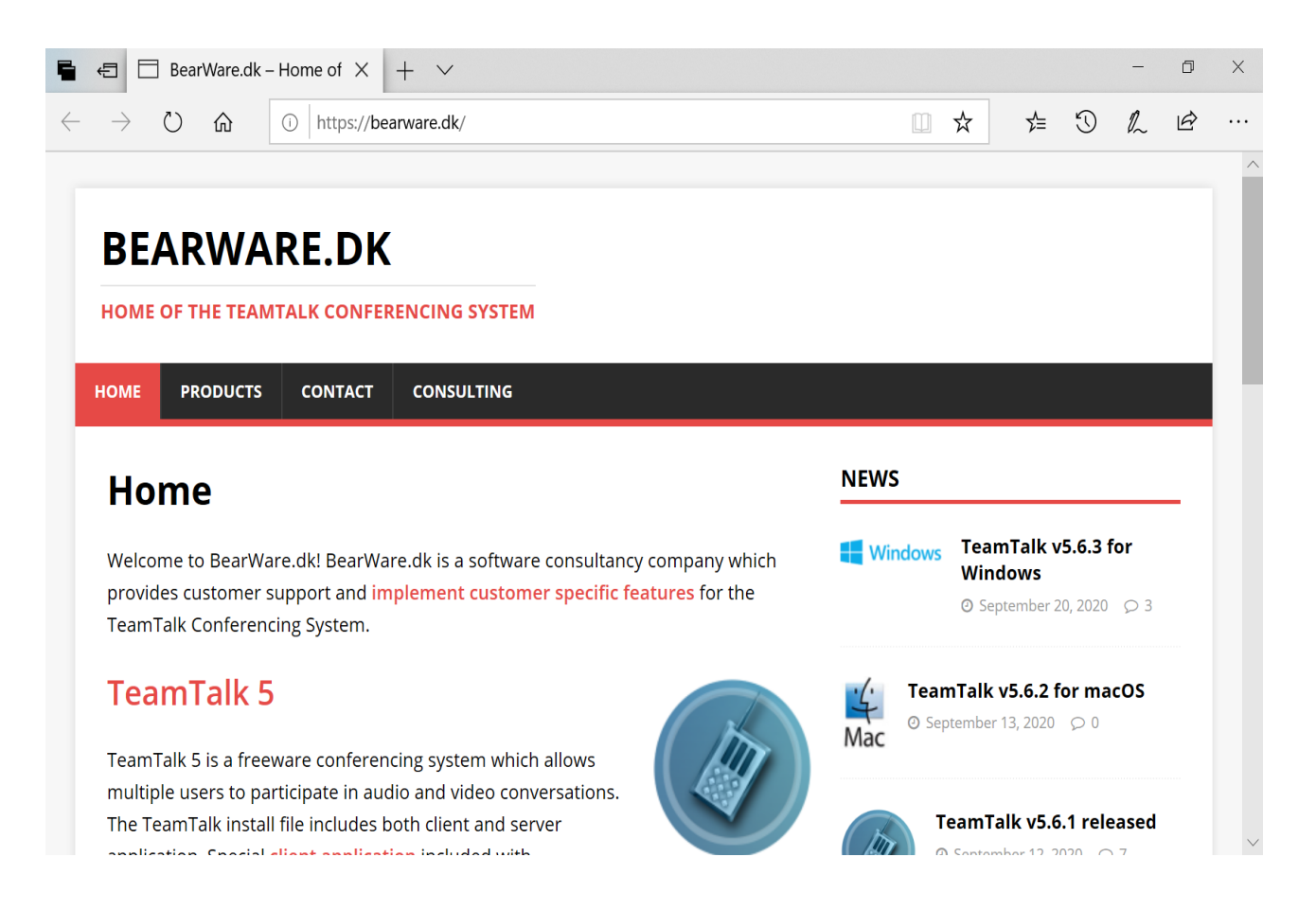

Dove, cliccando sul link **Team Talk v5.6.3 for Windows** in alto a DX, sarete indirizzati alla pagina di download per scaricare la versione per Windows 7/8/10 [TeamTalk\\_v5.6.3\\_Setup.exe](http://bearware.dk/teamtalk/v5.6.3/TeamTalk_v5.6.3_Setup.exe) **.** Salvato il setup su una directory di vostra scelta, lo lancerete per la installazione. All' inizio del processo di installazione vi sarà richiesto di optare per installare la versione Server+Client, oppure solo Server, oppure Solo Client. **Optate per la versione solo client,** a meno che non vogliate implementare un vostro server, cosa che non vi servirebbe in quanto quando installerete questa applicazione sarà già operativo il mio.

Il setup installerà l' applicazione sul disco *C:\Programmi\TeamTalk5* dove troverete l' eseguibile per lanciare il programma.

#### *2). Configurare il programma.*

Lanciato l' eseguibile vi troverete la videata iniziale *home* , dalla quale iniziare la configurazione:

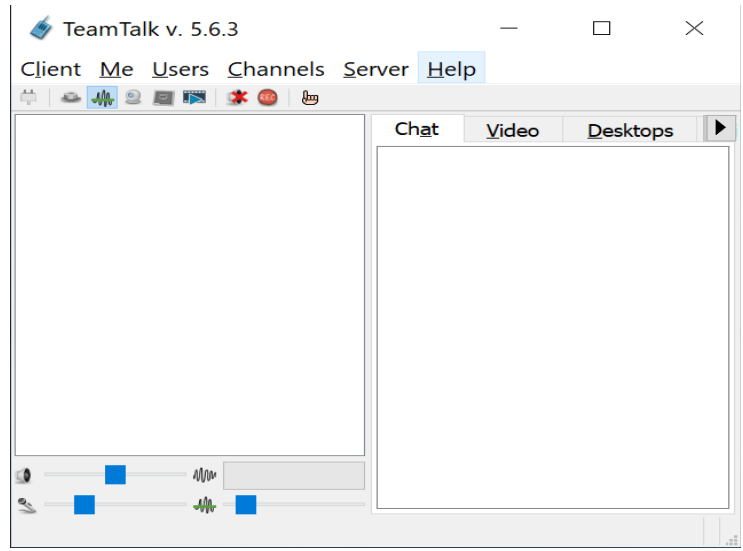

Per la configurazione cliccare sul tab *Client* e poi *New Client Instance* per far apparire la finestra di input del profilo. Scegliere *New Profile* e poi quella per inserire il *nome del profilo*.

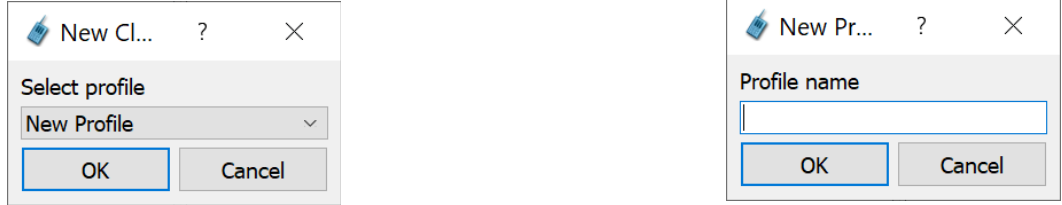

Uscite con OK. Questo settaggio permette di memorizzare il profilo dell' utente per le operazioni successive. Come nome del profilo usate il vostro nominativo scritto con lettere maiuscole. Bisogna aprire il proprio profilo e selezionarlo prima della connessione.

Il passo successivo prevede di cliccare sul tab: *Preferences* per aprire la finestra dei settaggi

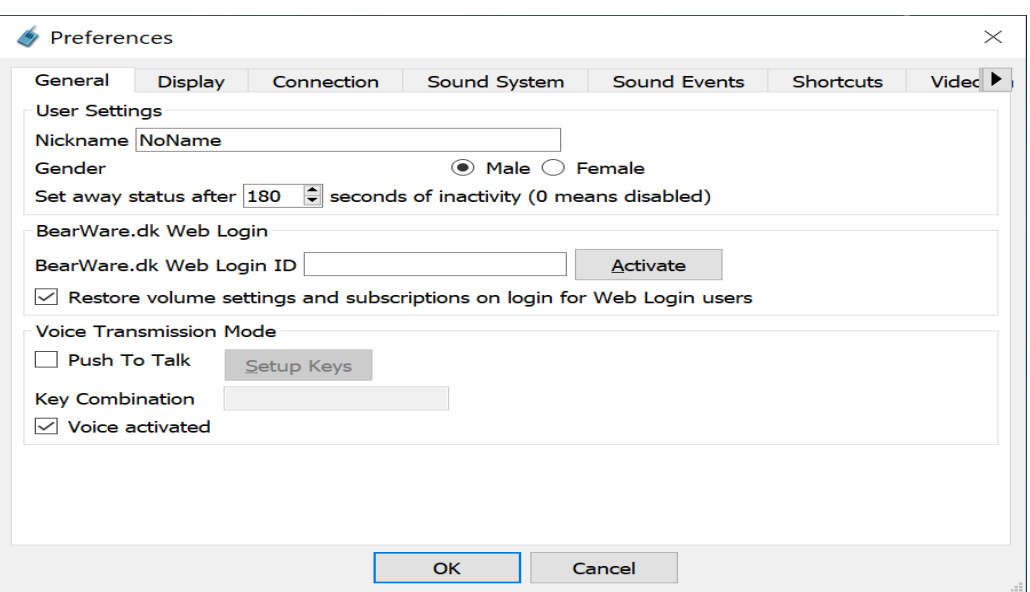

Sul tab *General* ci sono solo due settaggi: *Nickname* dove inserirete il vostro nominativo e *Voice Transmission Mode* dove deselezionerete *Voice activated* e selezionerete *Push To Talk* e poi *Setup Keys* e sceglierete il tasto da usare per il P.T.T. Sceglietene uno che non si utilizza durante la scrittura da tastiera.

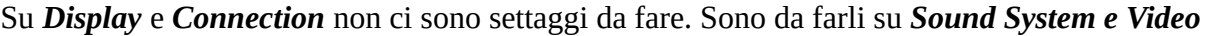

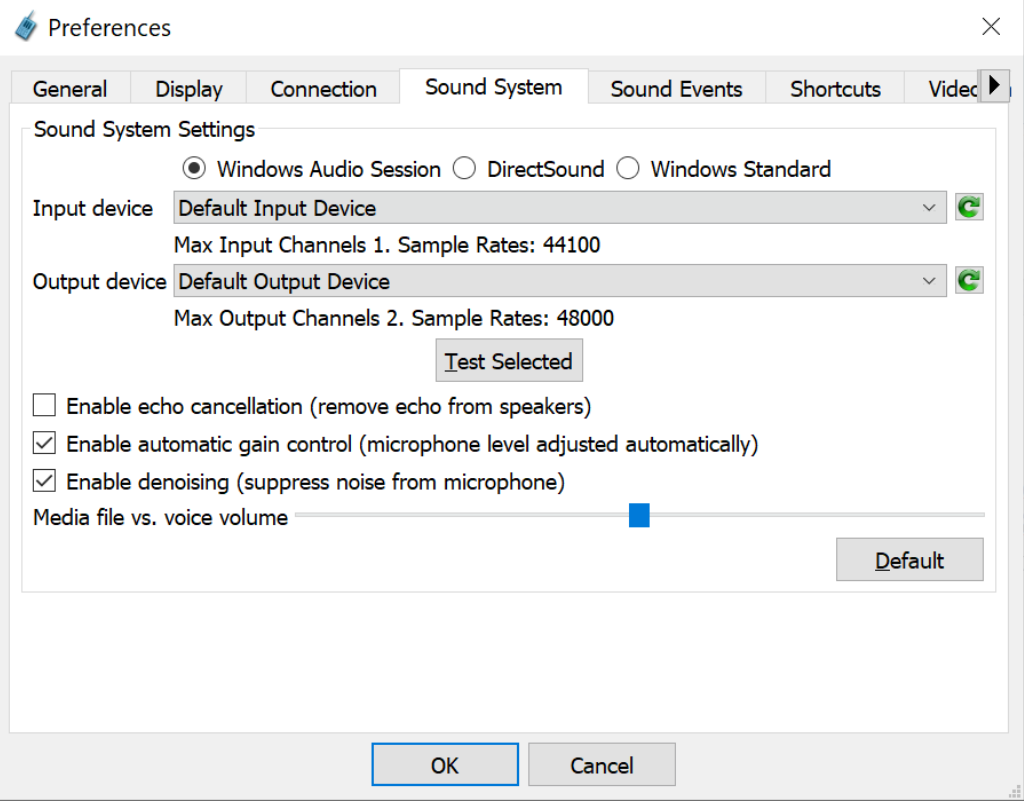

qui sceglierete il microfono e l' altoparlante che userete e che sono connessi al PC. Potrebbe anche trattarsi di una scheda audio USB esterna, se ne disponete.

Qui scegliamo il dispositivo di cattura video, che sarà la camera integrata o una esterna USB,

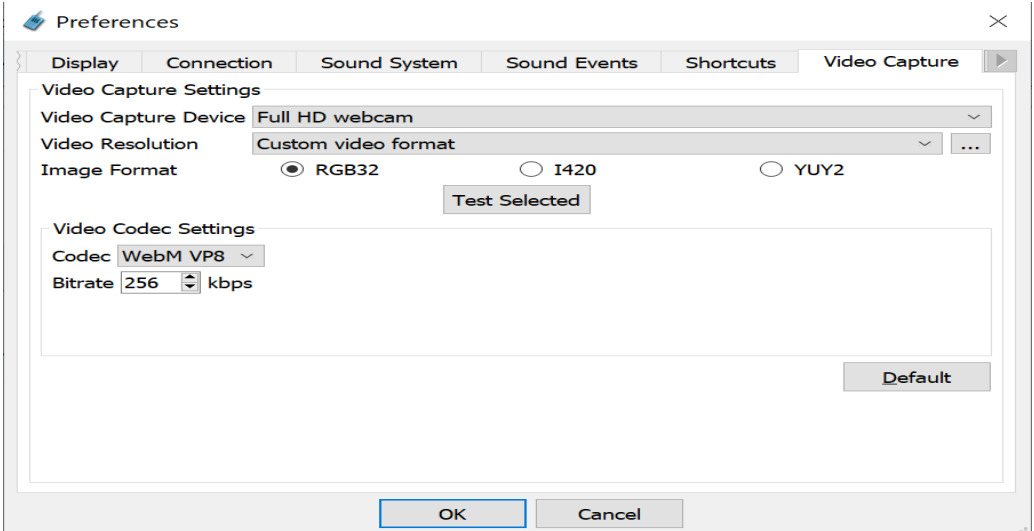

## Aggiornamento del 16 Giugno 2021 L'indirizzo IP del server TeamTalk5 è cambiato in **10.85.200.254**

Terminiamo con OK e torniamo nella videata *Home*. Da dove cliccheremo su *Client* e poi ancora *Connect*. Apparirà la videata di connessione.

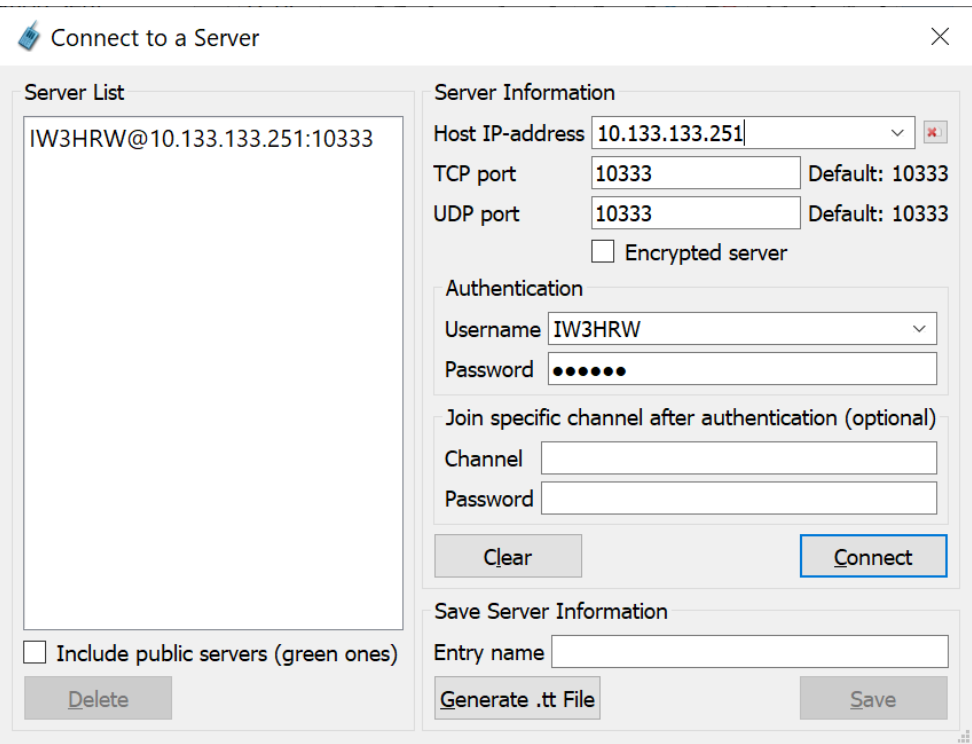

dove andremo ad inserire, sulla colonna *Server Information* l' indirizzo IP del server installato su un host del mio nodo: **10.133.133.251** , *TCP port ed UDP Port* quelli di default *10333.* Infine nello spazio *Authentication* inseriremo lo *username e la password* che potrete ottenere da me.

Nell' esempio ho messo quello riservato ad Angelo IW3HRW. Prima di tentare la connessione dovete chiedermi ed ottenere le credenziali che devono essere impostate sul server.

Una volta Inserite le credenziali cliccate su Connect ed otterrete la conferma della connessione ed una videata di login con 4 opzioni: Chat, Video, Desktop, Files >

Per le chats KtK

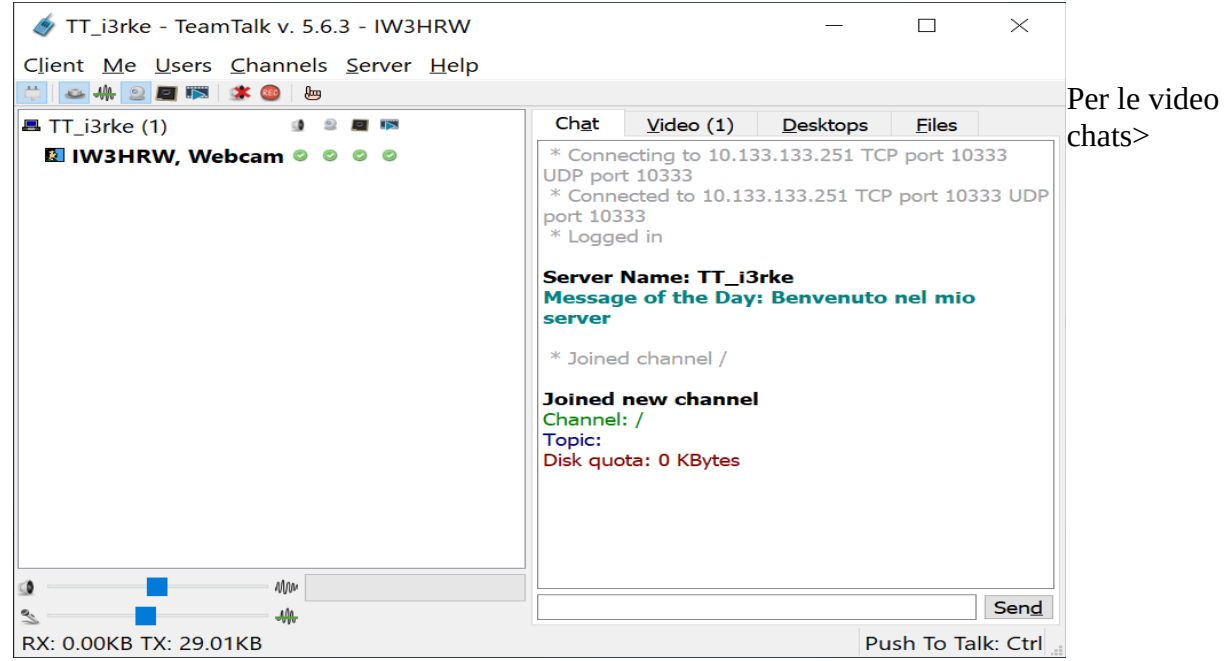

Per le Video Conferenze /Video Chats).

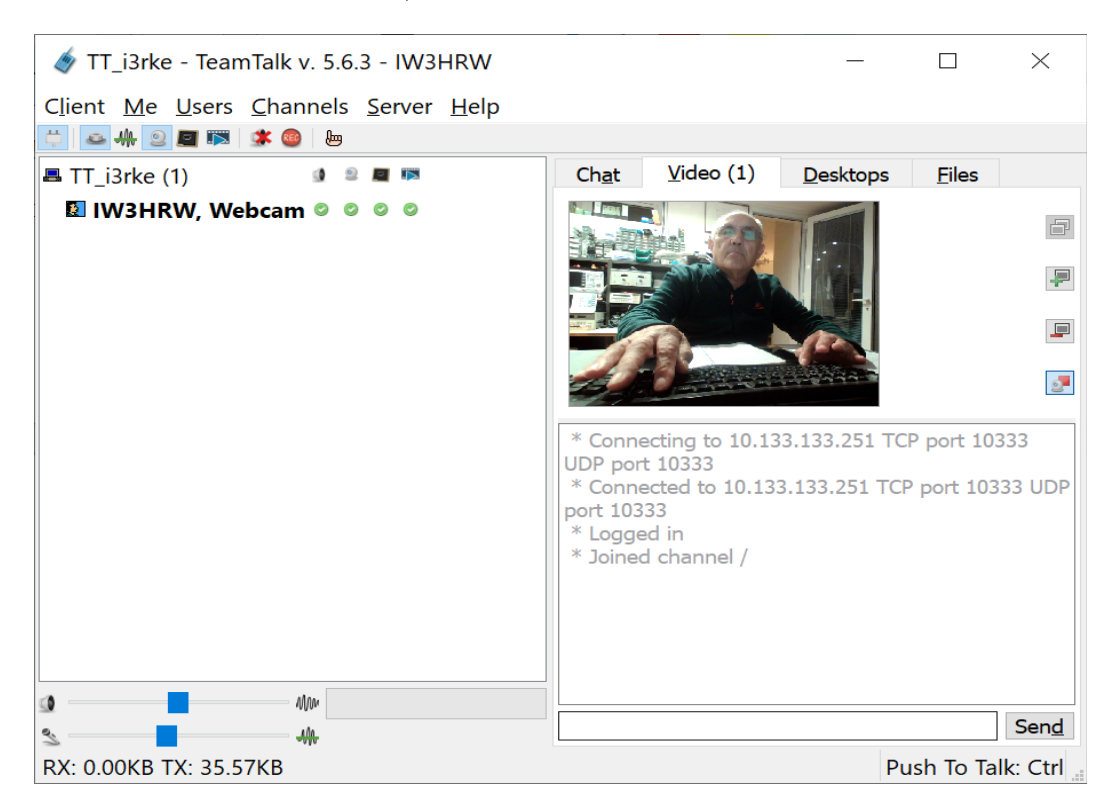

### Per l' inoltro del Desktop

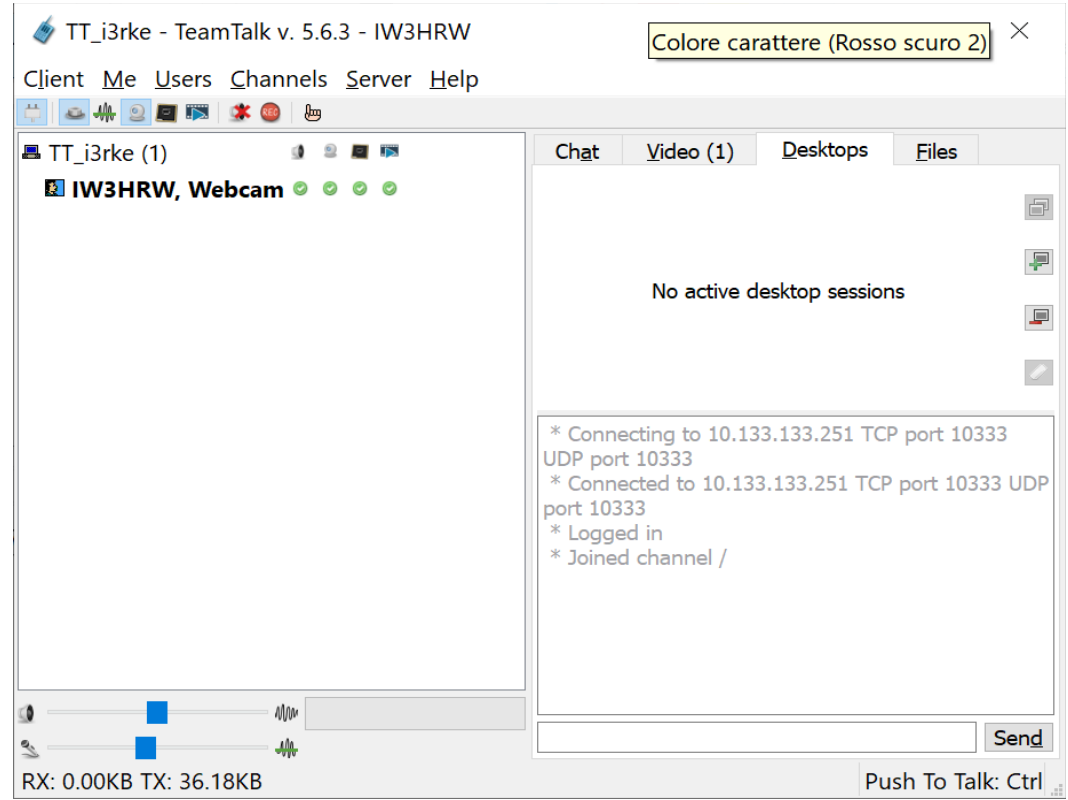

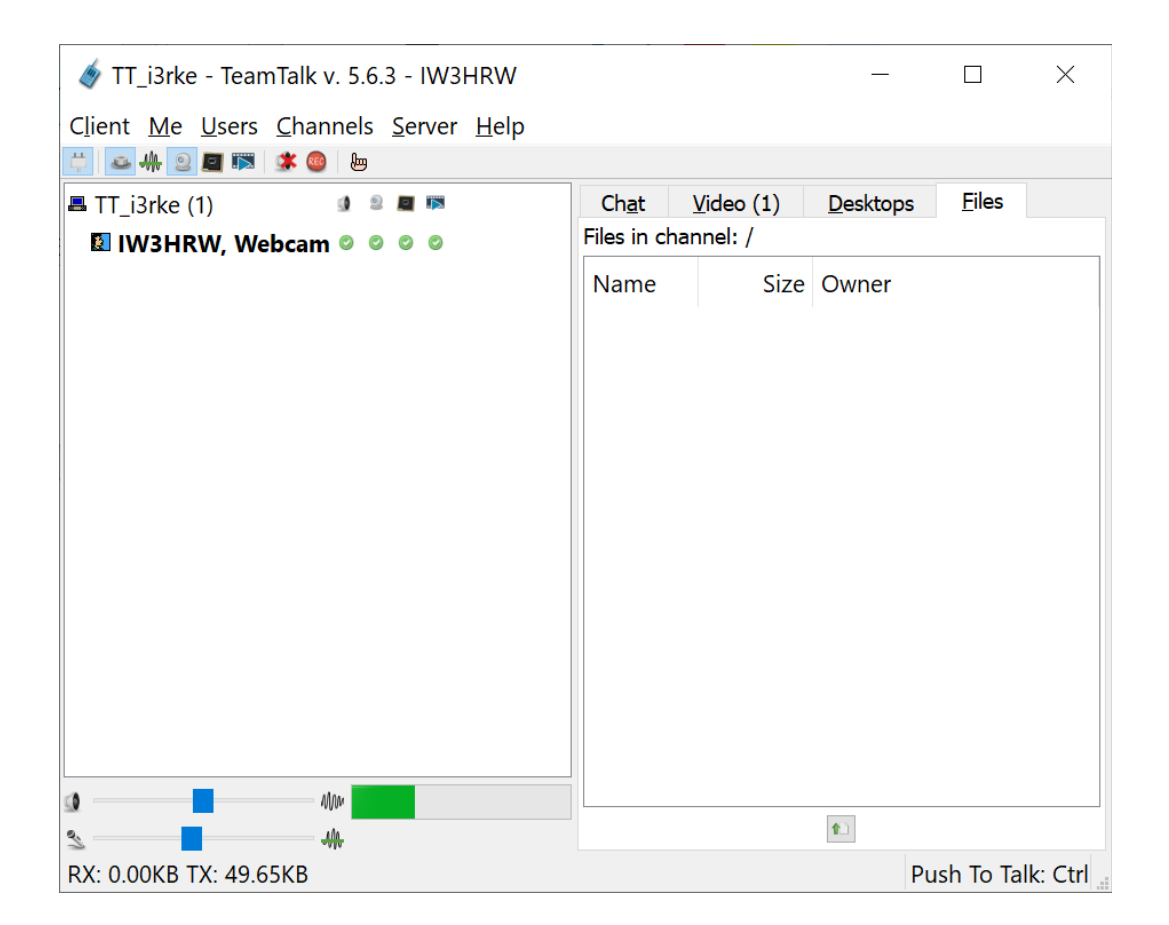

Non pretendo di aver toccato tutti i punti e di aver sciolto i dubbi, ma confido che chi vuole approfondire voglia provarlo e …. facendo impari! A trovarci prossimamente on line su AREDN.

73 de Leo, i3rke.